# **TELEMEDICINA**

# FACEB + dr.consulta

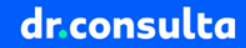

## Neste tutorial, vamos te ensinar como utilizar a **telemedicina do dr.consulta** sendo um beneficiário da Faceb.

Vamos realizar um passo a passo que vai do agendamento até o atendimento por vídeo.

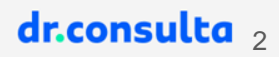

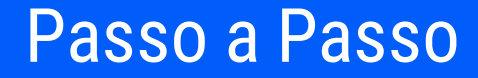

# O agendamento pode ser realizado pelo aplicativo do dr.consulta, site ou telefone, como mostrado nos próximos passos.

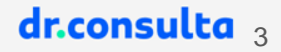

# **APLICATIVO**

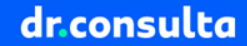

Para realizar sua consulta online, instale o app do dr.consulta.

Se o celular for Android, busque na Play Store Coogle Play

Se o celular for Apple, busque na

App Store

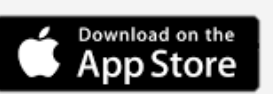

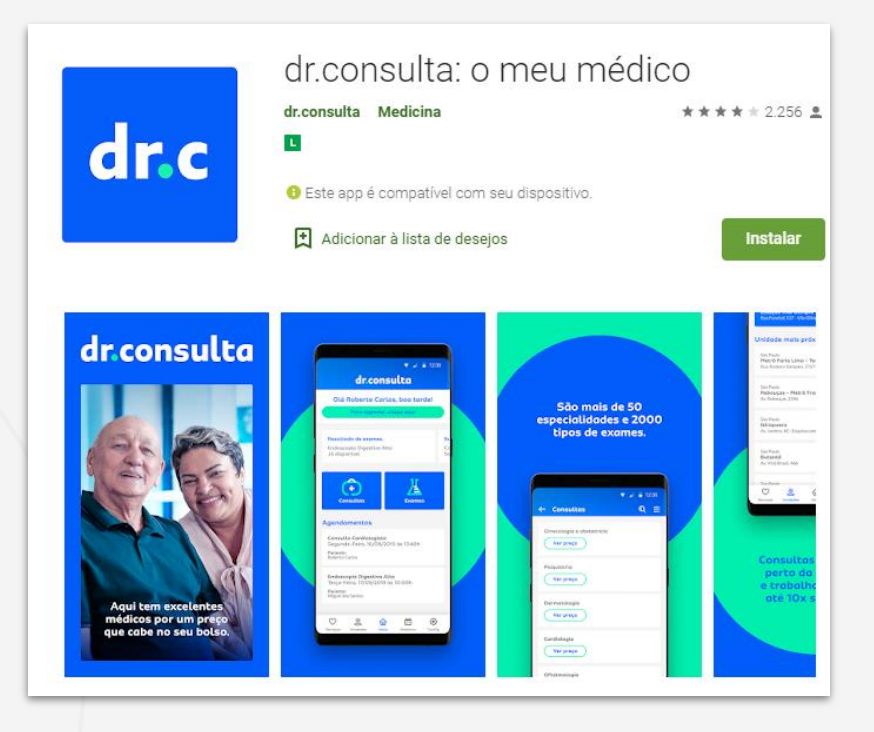

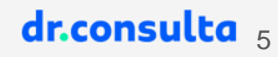

Após a instalação, clique em **entrar.**

**Escolha** como quer continuar **o seu cadastro**:

- E-mail do Google
- Login pelo Facebook
- Número de celular

### Clique em **continuar**

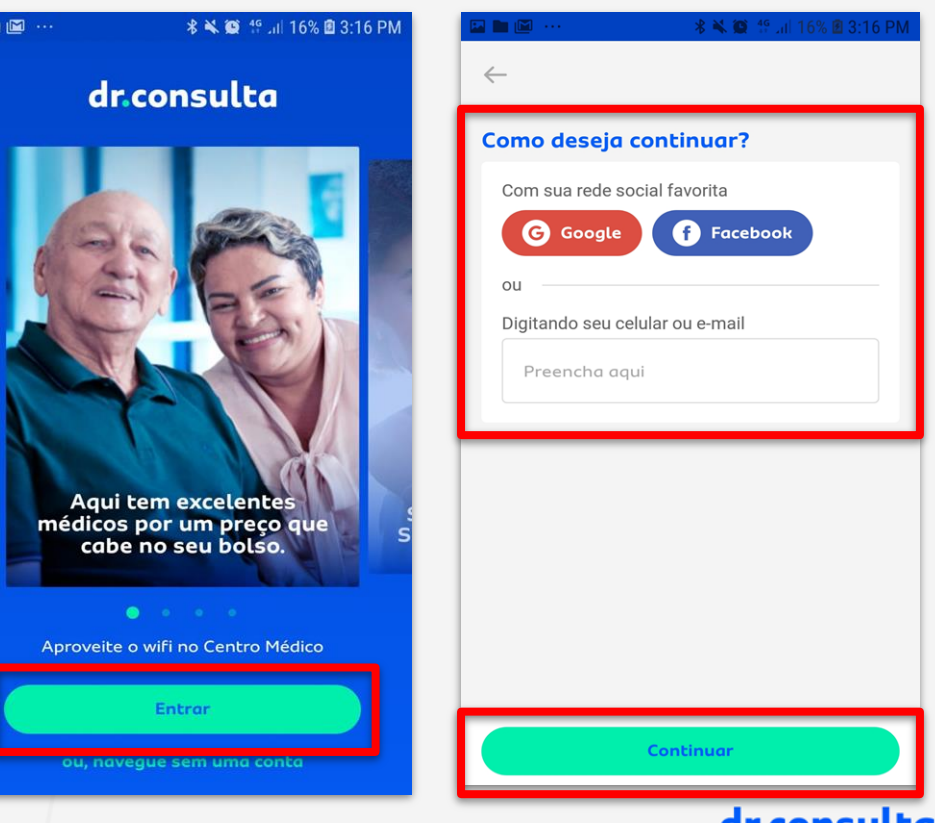

Na página inicial, clique em agendar "por vídeo" como mostra a figura.

Em seguida escolha o paciente que será atendido clicando em "selecionar".

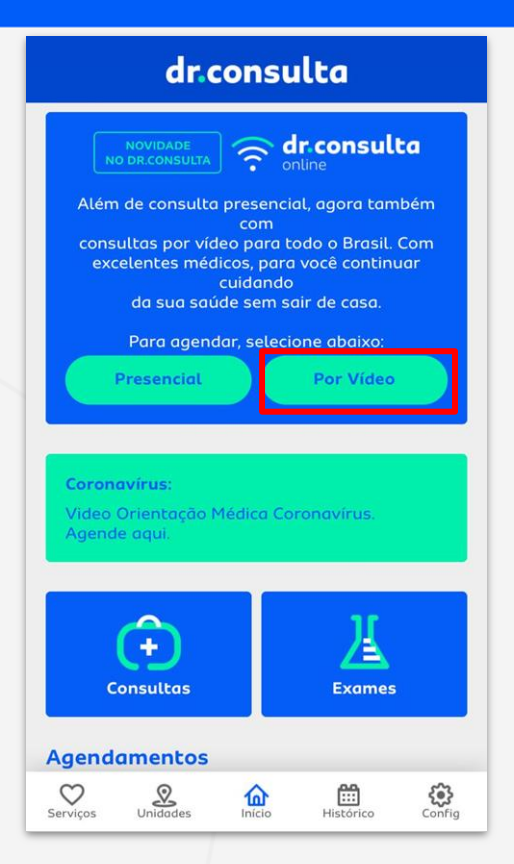

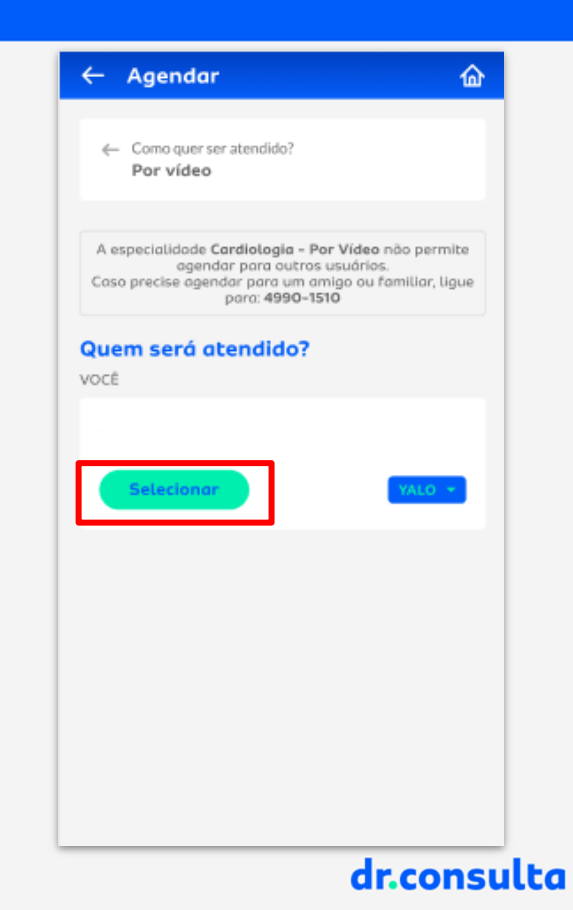

7

Confirme as informações do seu cadastro ou altere os dados se for necessário em "editar dados".

Em seguida selecione o botão de "consultas" para abrir a lista de especialidades.

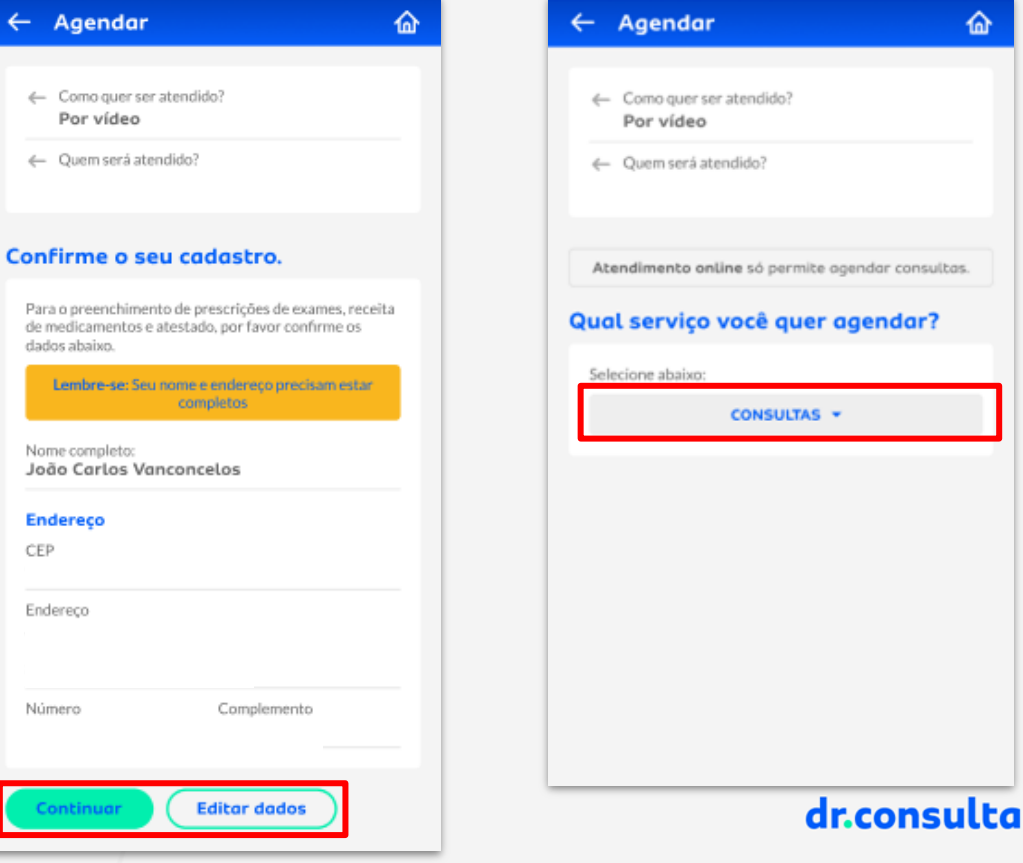

8

Selecione a especialidade desejada para o atendimento e no próximo passo clique em "próximo" para seguir com o agendamento.

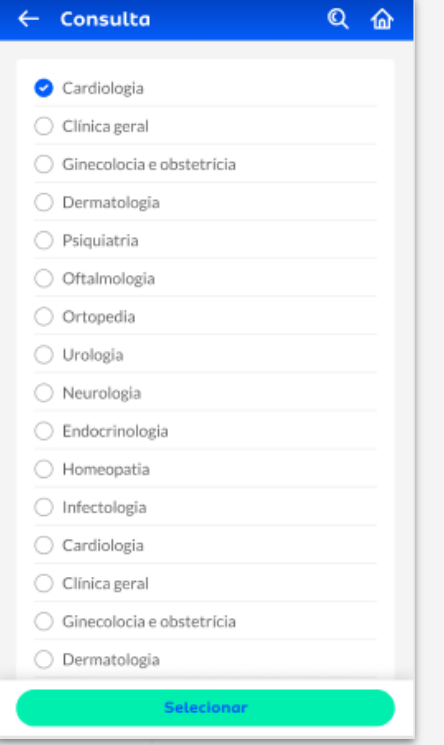

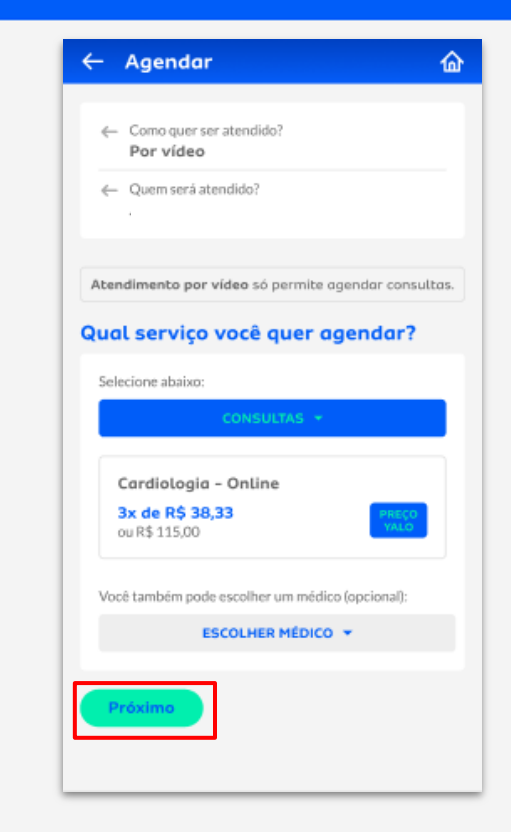

dr.consulta .

Confirme que o atendimento será feito pelo aplicativo clicando em "continuar".

Escolha a data, horário e o médico desejado para realizar a consulta online.

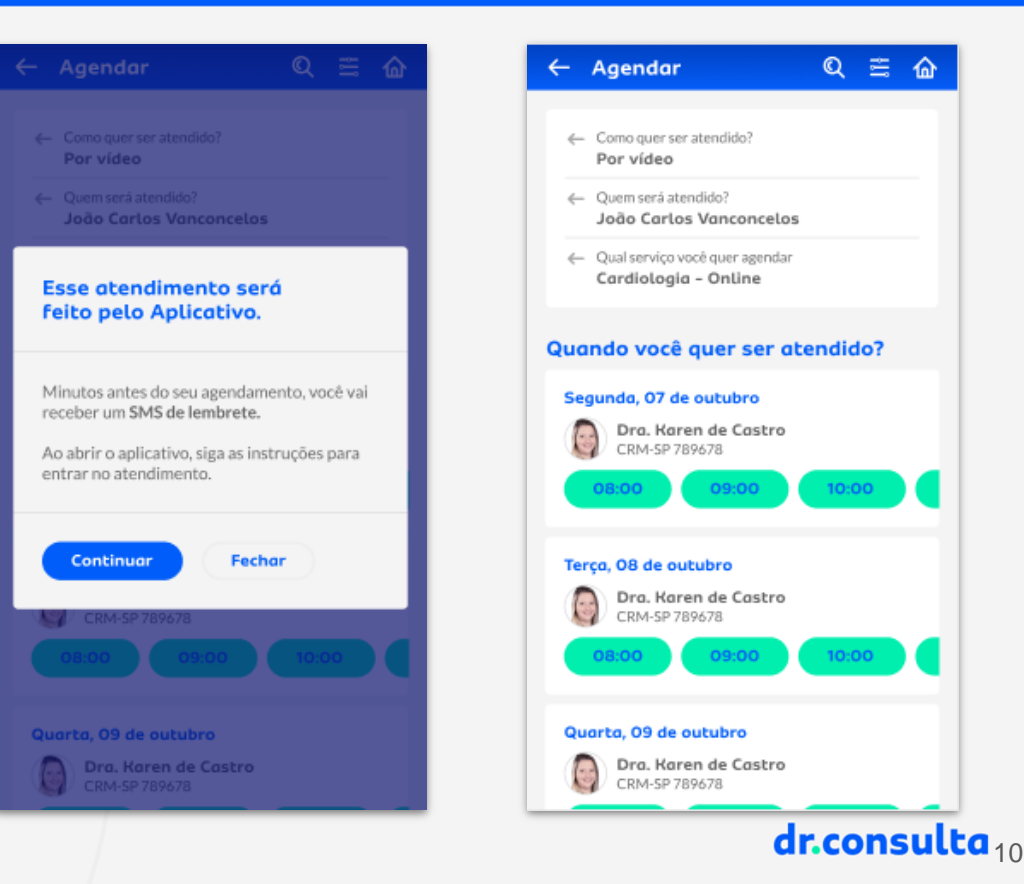

Leia atentamente o preparo necessário para o atendimento e clique em "Estou ciente do preparo".

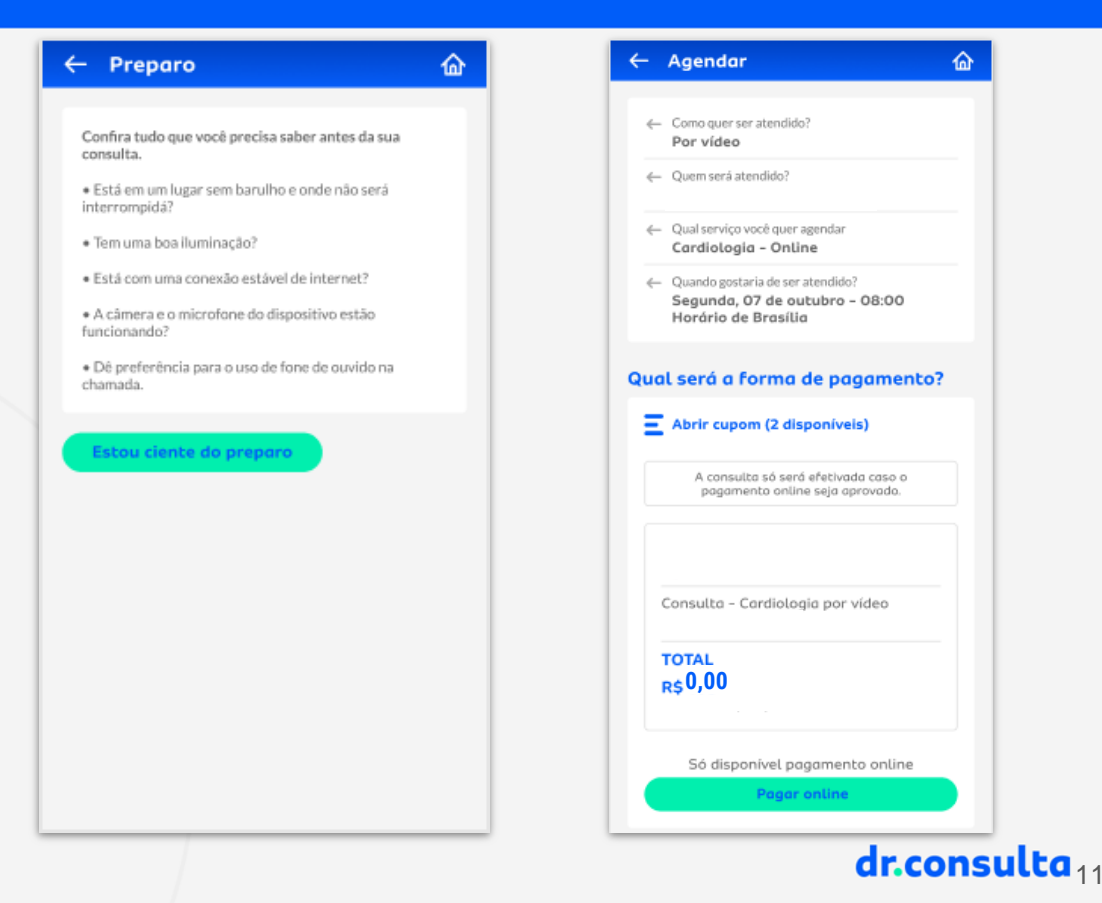

### Pronto! Agora o seu agendamento está confirmado.

#### Agendamento confirmado

#### Data do agendamento

Consulta Cardiologia - Online

Segunda-Feira 07/10/2019 às 08:00h - Horário de Brasília

Vídeo chamada feita pelo Aplicativo

Minutos antes do seu agendamento, você vai receber um SMS de lembrete.

Ao abrir o aplicativo, siga as instruções para entrar no atendimento.

Você será chamado entre 08:00h até 08:05h.

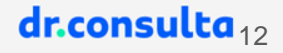

Perto do horário agendado para a consulta online, você receberá um aviso no celular.

Abra o aplicativo do dr.consulta e ao aparecer o aviso de sua consulta, selecione "Entrar na videochamada".

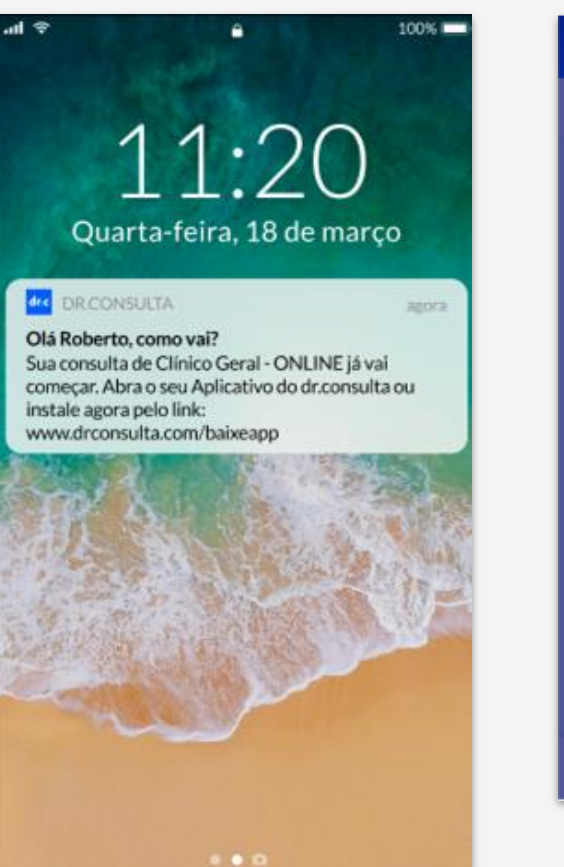

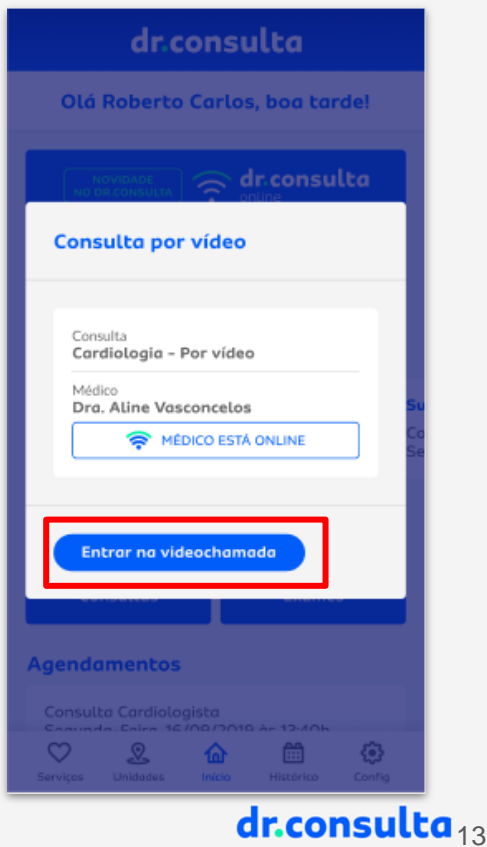

Leja atentamente os avisos para a consulta online e selecione "entrar na vídeochamada" para ser atendido.

Caso o médico ainda não tenha entrado, aguarde na linha até ser atendido.

### **dr.consulta**

#### Olá Roberto Carlos!

Antes de entrar na videochamada, confira se os itens abaixo estão ok.

> Estou com um documento com foto em mäos:

Estou em um lugar sem barulho e não serei interrompido:

Estou em um lugar iluminado:

Estou com uma conexão estável de internet:

A câmera e o microfone do dispositivo<br>estão funcionando, dando preferência ao uso de fone de ouvido na chamada

Está tudo certo? Então clique no botão abaixo e boa consulta!

Entrar na videochamada

### dr.consulta

**Consulta Cardiologia** Dra, Aline

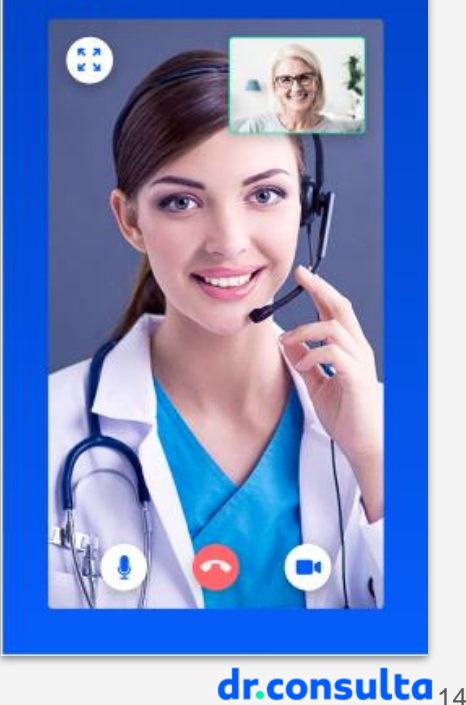

Após o término da consulta online, espere o tempo solicitado para ter acesso à sua prescrição ou outros documentos gerados em consulta. Eles ficarão disponíveis na parte de "histórico" do aplicativo.

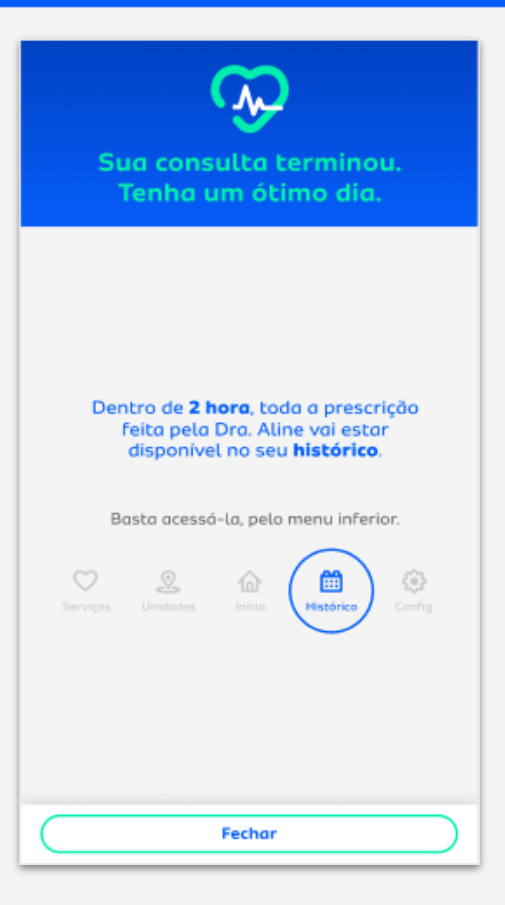

 $dr$ consulta

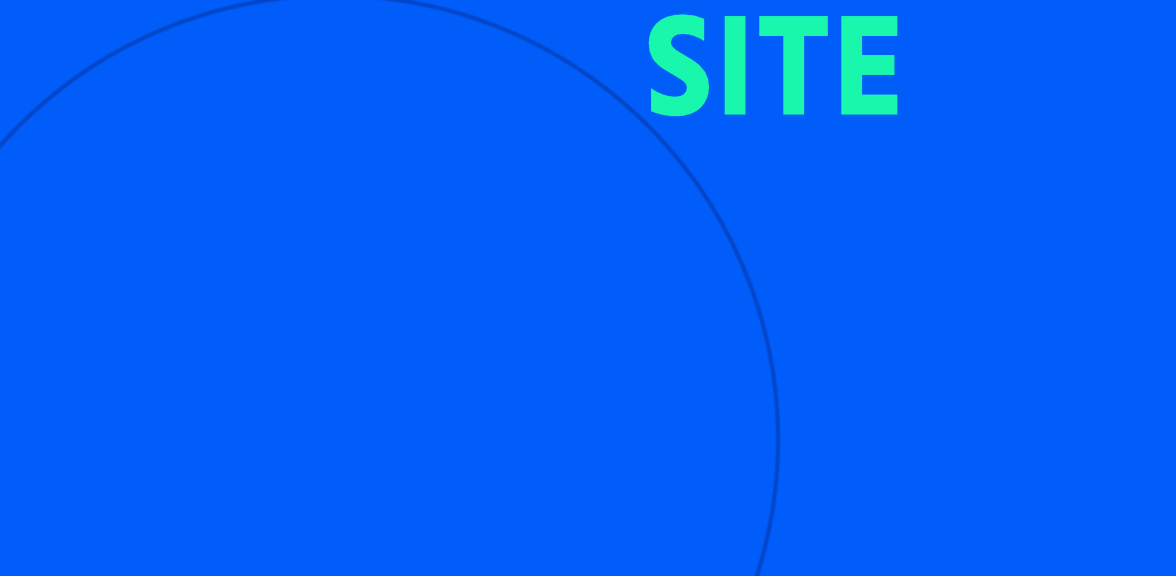

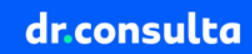

Para agendar pelo no nosso site, entre em **www.drconsulta.com** e na clique em **"agendar"** na tela inicial.

#### dr.consulta ● Estou em SP → Entre ou Cadastre-se Coronavírus: Clique aqui e veja as medidas adotadas para a sua segurança dr.consulta online Consultas por vídeo, com excelentes médicos, para você continuar cuidando da sua saúde sem sair de casa. **Como funciona?** Agendar Se preferir agende pelo telefone 4090-1510

### $dr$ consulta $_{17}$

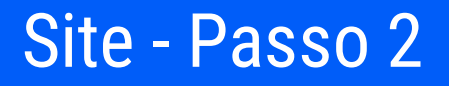

Selecione a opção de ser atendido **"Por Vídeo"** e clique em **"Agendar"** na especialidade online escolhida.

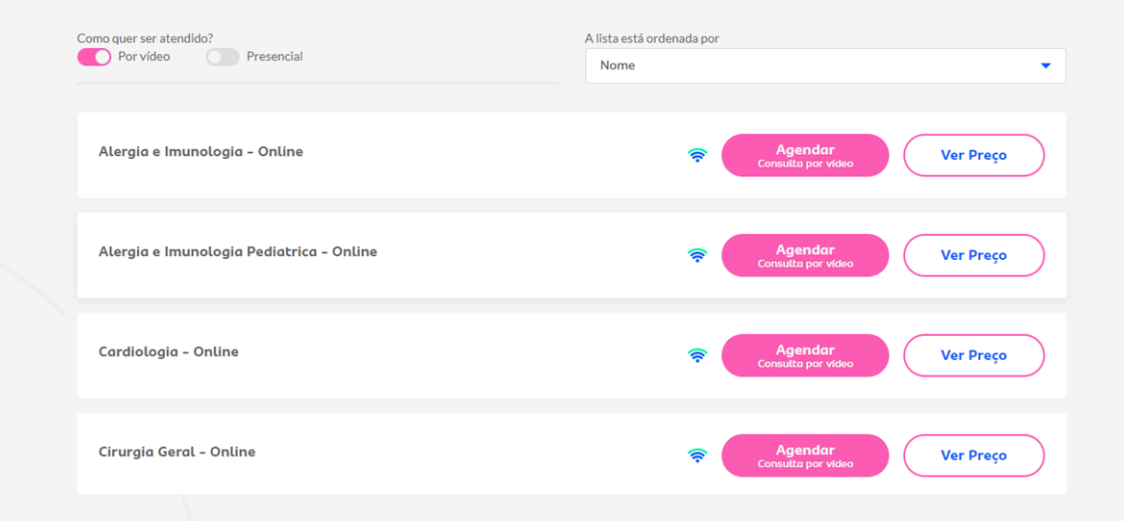

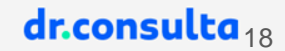

### Site - Passo 3

Selecione a data, horário e o profissional com que você deseja ser atendido.

Escolha o **melhor horário**  para você!

### Selecione o profissional e horário

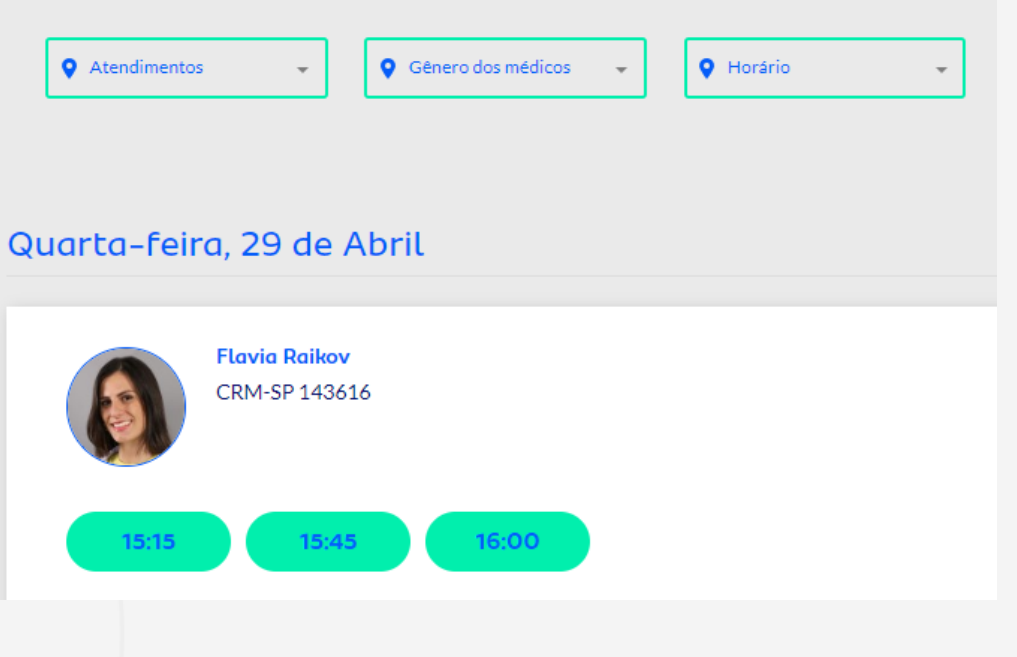

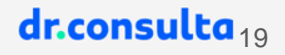

### Site - Passo 4

Selecione um paciente e confirme o atendimento pelo aplicativo dr.consulta

### Selecione um paciente

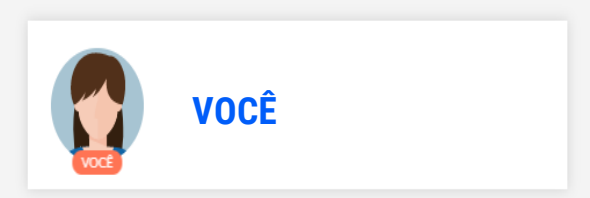

#### Esse atendimento será feito pelo Aplicativo.

Para ser atendido, você precisa ter o Aplicativo instalado no seu smartphone. Você tem ou pretende ter o Aplicativo do dr.consulta instalado? **■** Sim Não Minutos antes do seu agendamento, você vai receber um SMS de lembrete. Ao abrir o aplicativo, siga as instruções para entrar no atendimento. **Voltar Continuar** 

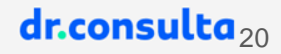

### Site - Passo 6

### Verifique se as informações de sua consulta estão corretas e em seguida **finalize o atendimento**

#### Consulta - Clinica Geral - Online

Data: Quinta-feira, 30 Abril às 13h05 Médico: Dr. Marco Aurelio Pereira Firmino - CRM-SP 158518 Paciente: Vinicius Munhoz Valor: R\$

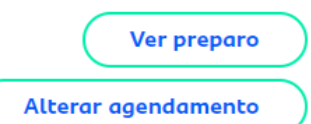

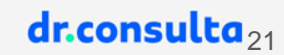

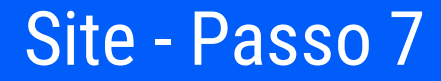

Pronto! Agendamento confirmado!

Esteja online pelo seu aplicativo no dia e hora agendados!

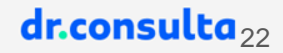

# **TELEFONE**

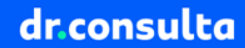

### Para realizar o agendamento você deve entrar em contato com nossa central de atendimento no número **4090-1510**.

# Selecione a **opção 7 (Atendimentos de convênios)**, em seguida a **opção 4 (Faceb)** e você será direcionado ao atendente.

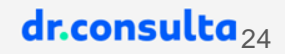

## Você deverá informar para o atendente o **convênio** (Faceb) e os dados solicitados para verificação do seu cadastro.

### Solicite o agendamento da teleconsulta para a especialidade desejada.

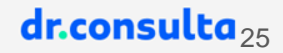

### Confirme a data e horário da teleconsulta com o atendente. Pronto!

Agora é só estar online no aplicativo do dr.consulta no dia e hora agendados.

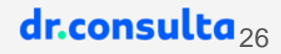

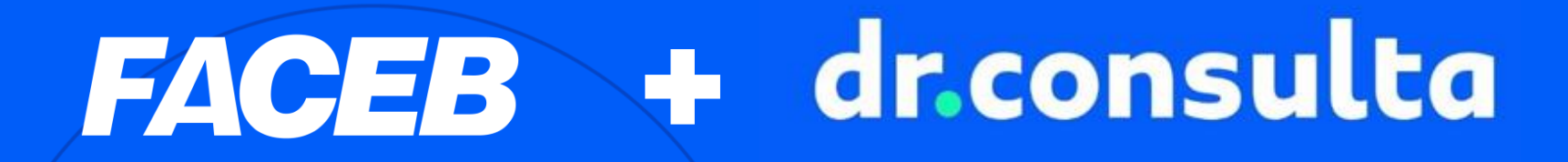

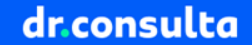